## **How to Create a Washer and Dryer Combo Tag**

1. When you are in Price Tag Pro, select Pricing in the upper left hand corner, and select Create Set Tag at the bottom of the drop down.

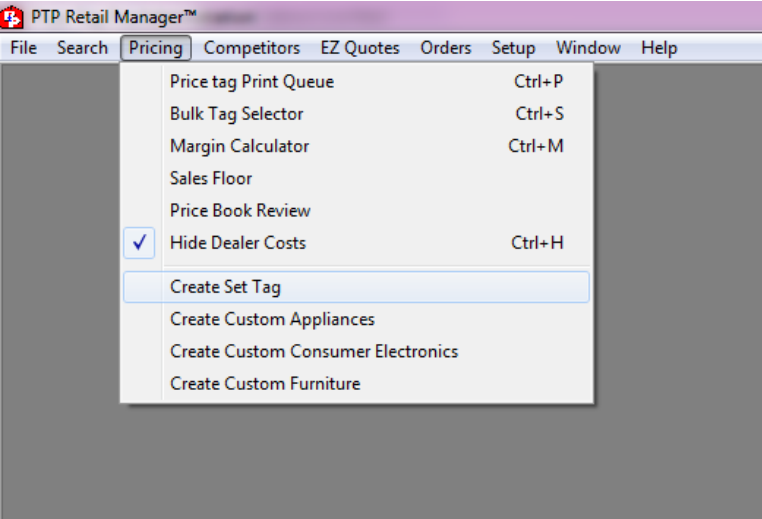

2. Once in the Set Tag creating area, you will pick the correct Tag Template, which is the 5.5 x 8.5 Image List template. This template is the best option for creating the Washer/ Dryer Combo Tag.

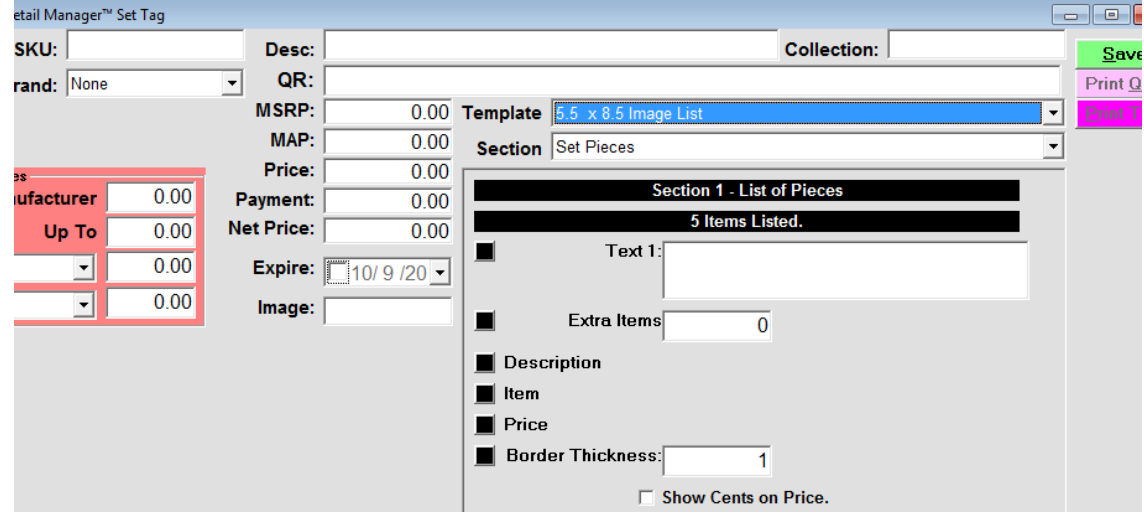

3. Once the 5.5 x 8.5 Image List template is selected, you will need to create a SKU: Number, write in a Description in the Desc: box, and set the Price of the pair. You can create any SKU you wish, however, it is recommended that the SKU reflects the models you are looking for in some way. The description can be the name of the series, or brand, of the models you use. The Price: reflects the combined price of the Washer and Dryer.

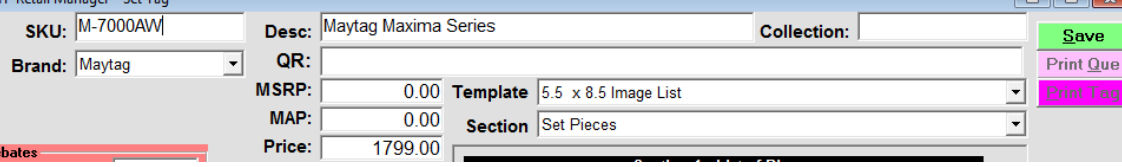

- 4. For the next step, in the Set Pieces section, you will dress up the tag by assigning whichever color you want for the text fields, deciding the border thickness, adding 1 Extra Item, and putting text into the Text 1: field.
	- a. You can change the color of the different text by clicking on the black squares to the left and selecting a different color, or you can leave the color black.
	- b. You can determine border thickness by assigning different numbers, or you can leave it at 1.
	- c. Replace the 0 with 1 to add the Extra Item.
	- d. In the Text 1: box, you can put in something that you're store offers, such as financing information, delivery and setup information, or anything else you feel may be important.

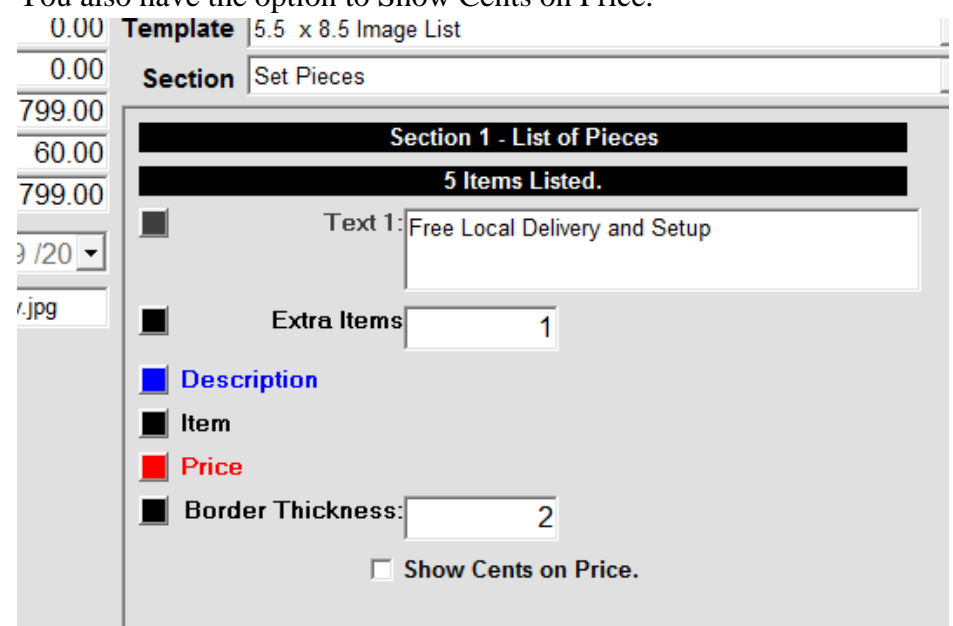

e. You also have the option to Show Cents on Price.

5. Next, you search for the models you want in your tag. Go near the bottom of the Set Tag creating area and click on the tan colored Lookup button on the right.

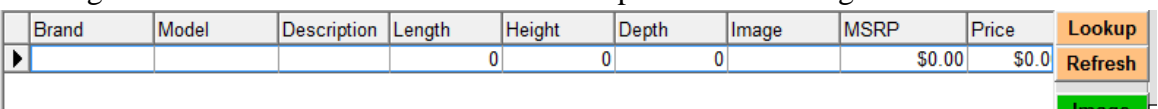

Once you are in the lookup area, make sure your Search Area: has Appliances in the box. Next, type in your first model number in the Model# box. Once the model is entered, click the dark green Search button in the upper right hand corner. Your model will appear. Make sure this model is selected with a check mark in the box to its left. Once

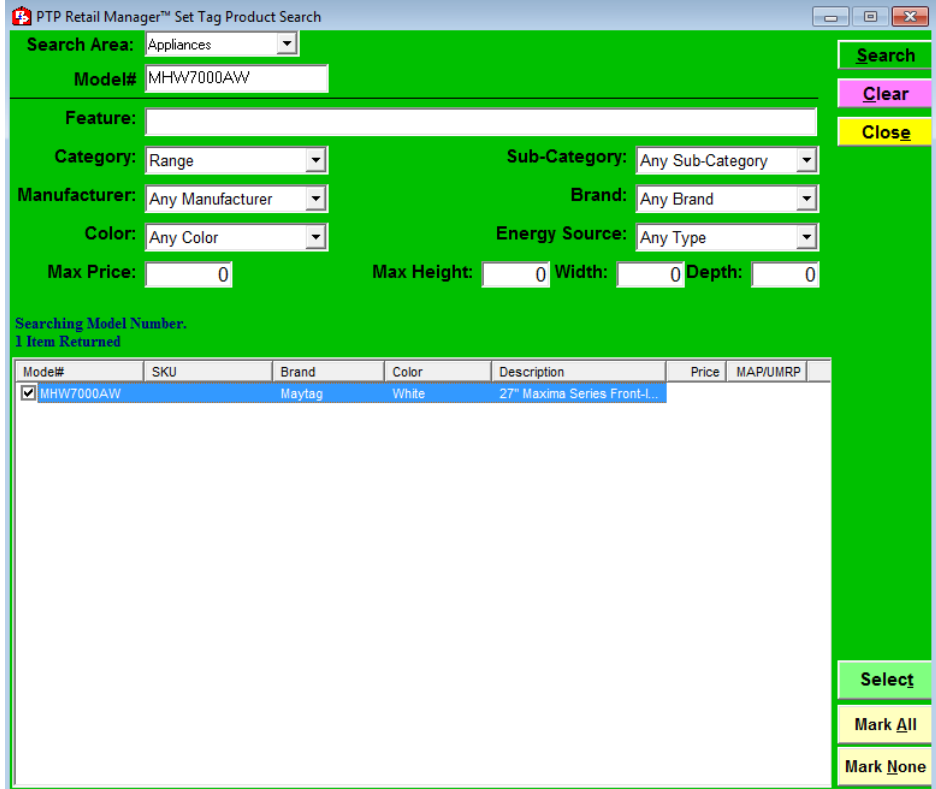

selected, click the light green Select button on the lower right hand corner.

- 6. Repeat Step 5 for the second model as well.
- 7. You will now want to find an image for the tag. Double-click on the Image: text box (not the green image button) and find a picture on your computer of the washer dryer pair you want to display; this may require you to search the internet. Once the picture is selected,

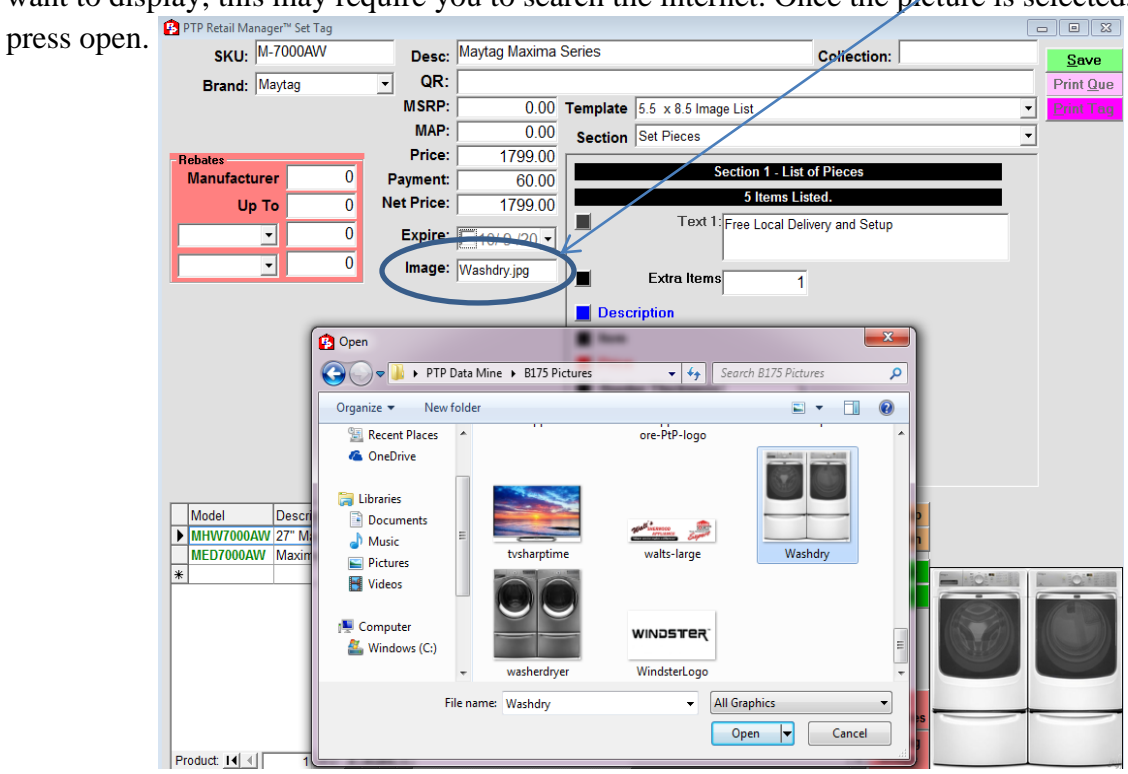

8. The next step is selecting your Store Logo and Promotion Logo. Go to the Section: dropdown box and select Logos.

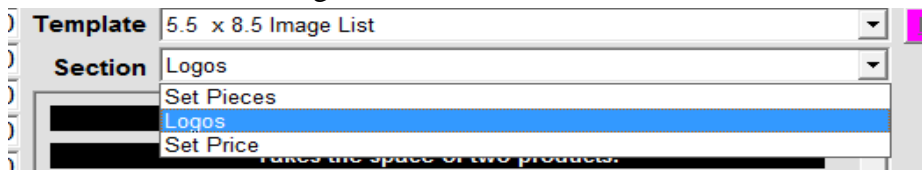

In the Logos section, select the little box to the left of the Store Logo area to find an image of your store logo. Do the same for the promotion logo as well.

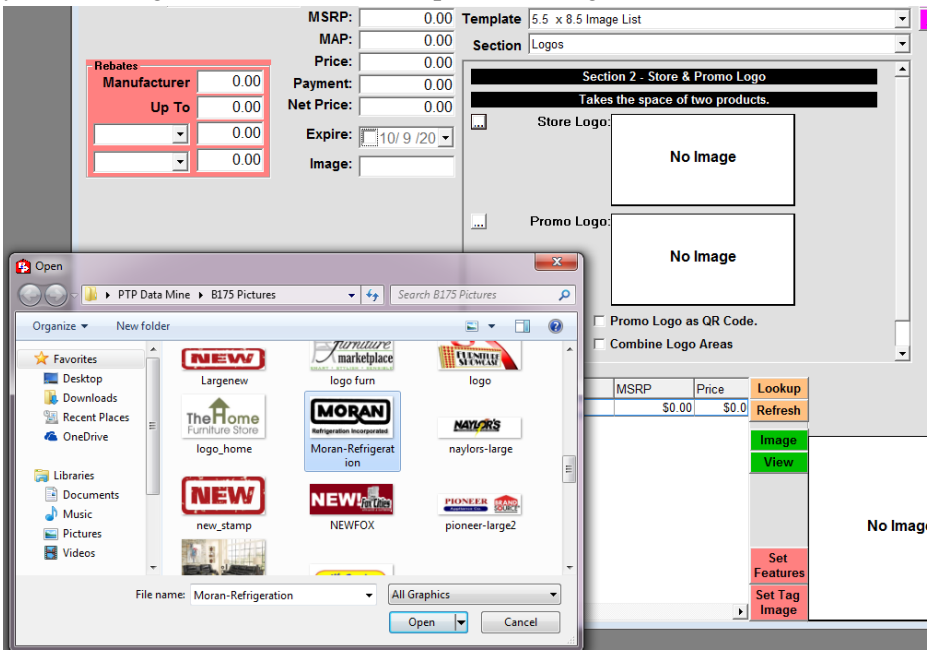

9. Once your logos are selected, go back to the Section: drop-down box and select Set Price.

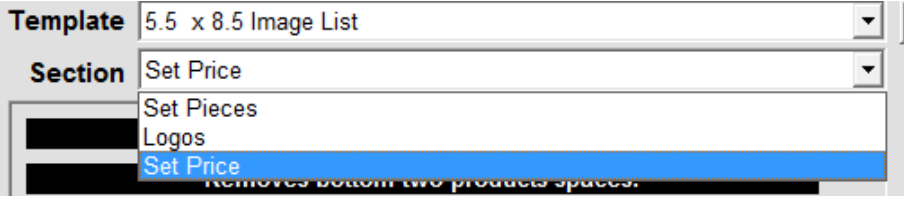

Once you are in the Set Price section, put a check in the box where it says Print Set Price. In the Set Label box it will automatically say Set Price. You can change this text to say Pair Price, Combo Set, or anything else you would like to type into the Set Label box. If the washer and dryer incorporate Energy Star, then select that box as well. You also have the option to change the color of the text for the Price and Set Label.

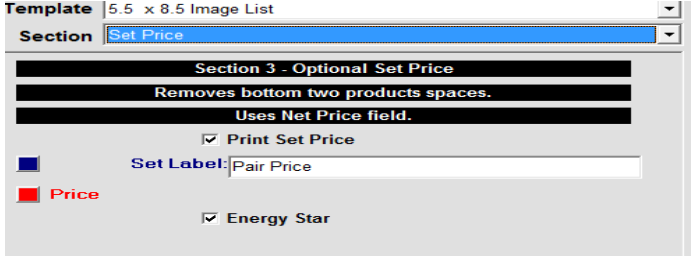

10. The Set Tag setup is now complete. The final step is to Save and Print the Tag. Click on the green Save button in the upper right hand corner. After saving, click the purple Print Tag button. This will bring you to your finished Washer Dryer Set Tag

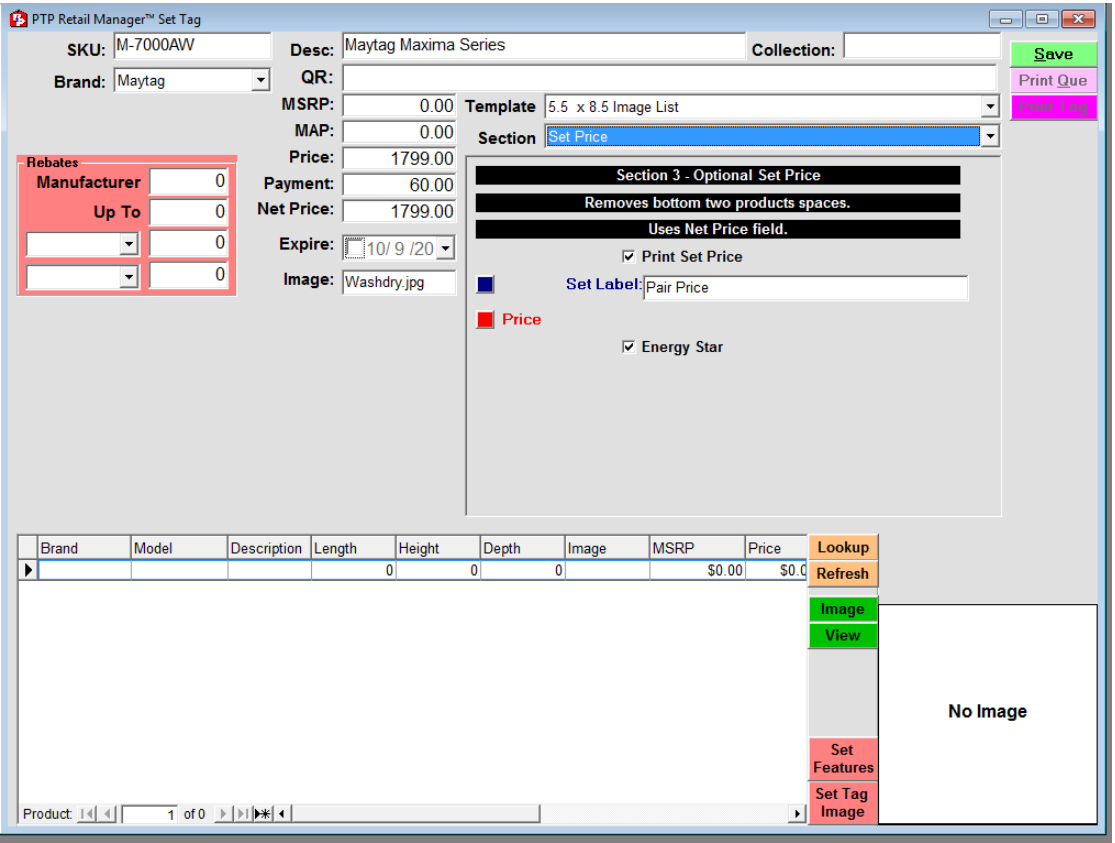

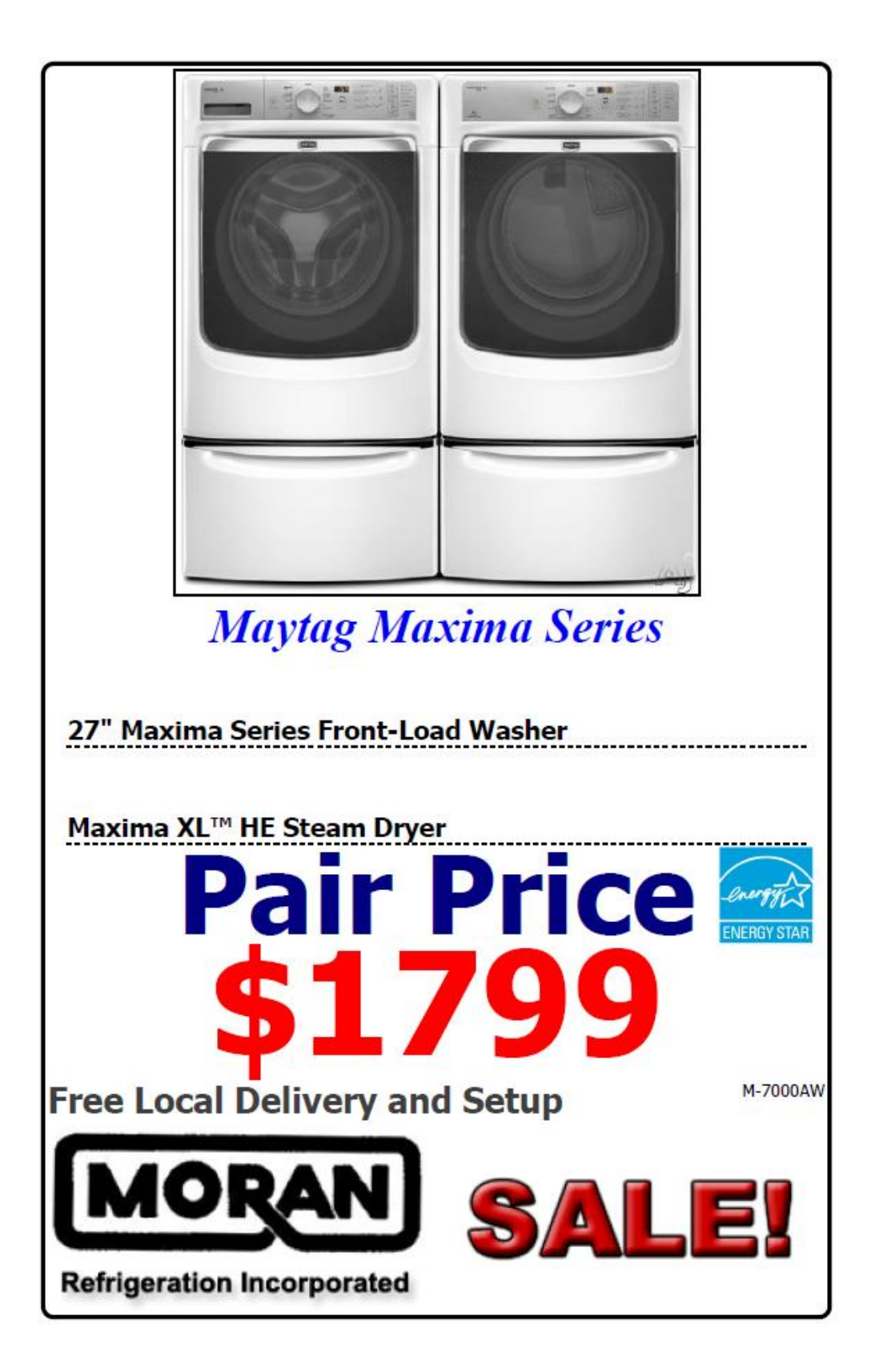